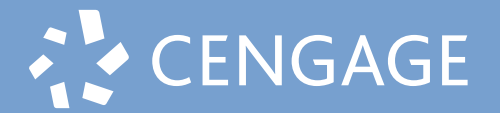

## MINDTAP | CNOW<sup>V2</sup> | OWL<sup>V2</sup>

Student Quick Start Guide

**1 |** Ensure that you are not on a VPN outside of your country. Visit **student.cengage.com 2a | If you do not have an existing Cengage**  CENGAGE **Account** Click "**Create Account**" (go to step 3) CENGAGE Sign In **2b | If you have an existing Cengage Account** Email Sign In Enter your email, click "**Next**", then enter .<br>Dace your password and Sign in (go to step **10**) **2b NFX** .<br>Need help sianing in? Need help signing in **2a**New User? Create Accou New Heart Create Account  $3$   $|$  Select "**Student**" **4 4** Enter your **email** CENGAGE GN | OPENNOW | SAM | CNOW<sup>12</sup> | OT Important: You must use a valid email address for What type of user are you? **Email Search** account verification. **STUDENT** Email OR **INSTRUCTOR** -<br>6-100 chars, email format Returning User? Sign in **NEXT** Returning User? Sign in

**5 |** Complete Registration

\*For institution selection, type the name of your institution and select from the dropdown list.

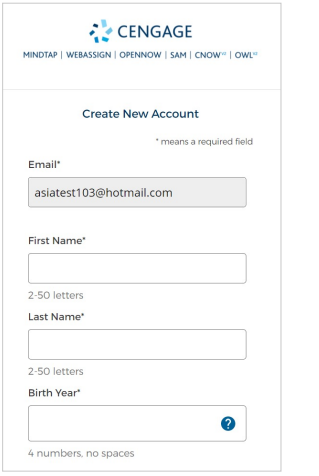

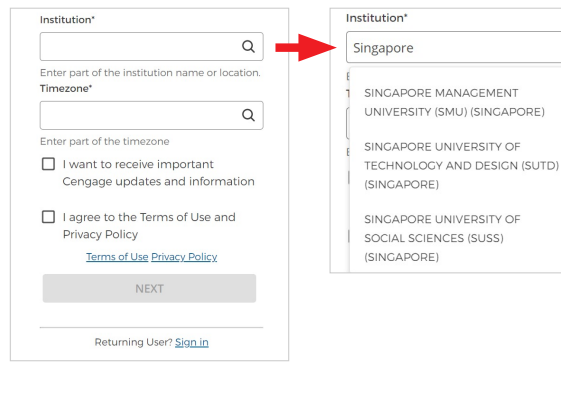

 $\mathsf Q$ 

 $\overline{a}$ 

H.

## Student Quick Start Guide

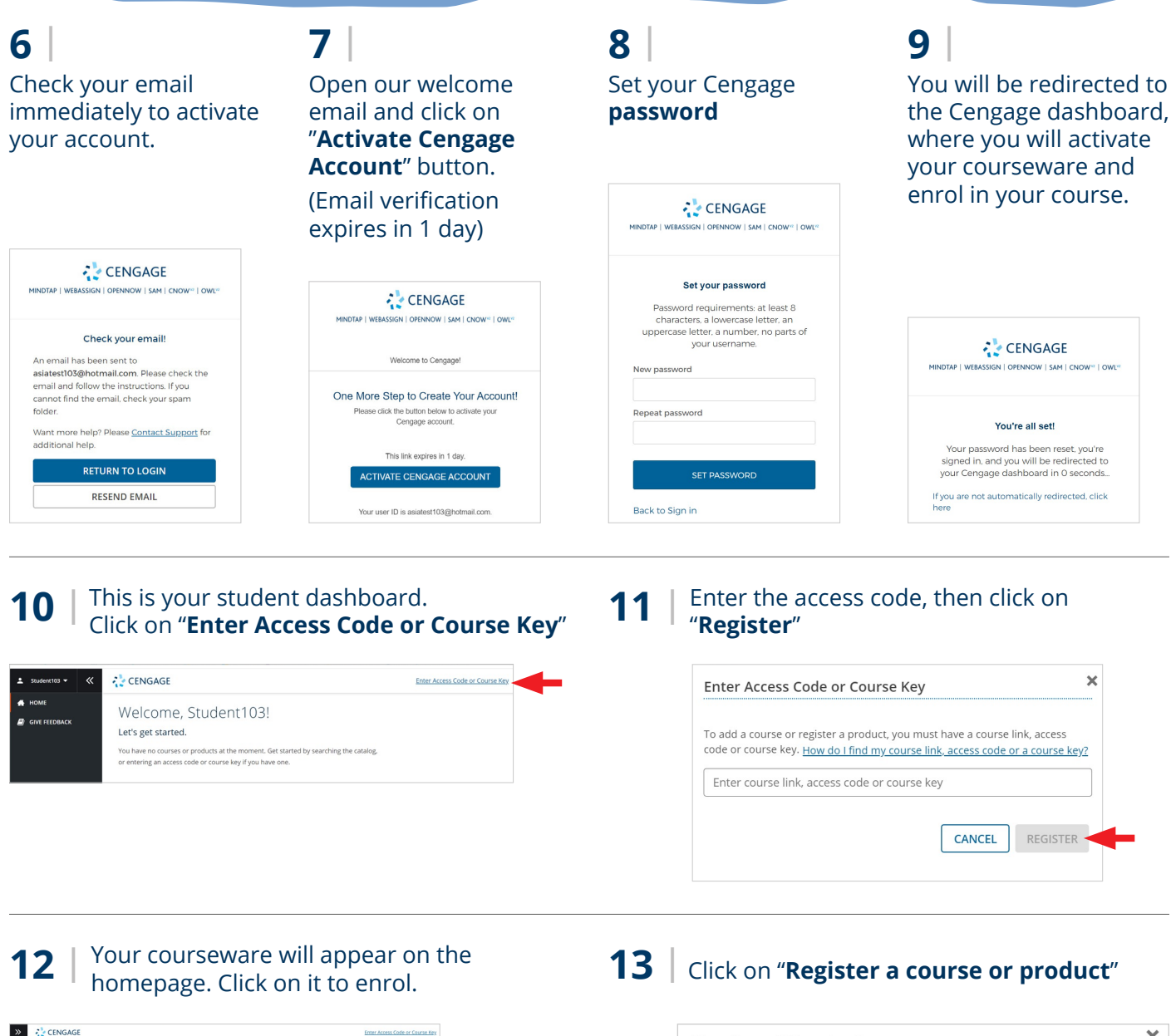

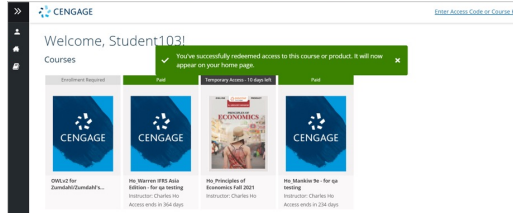

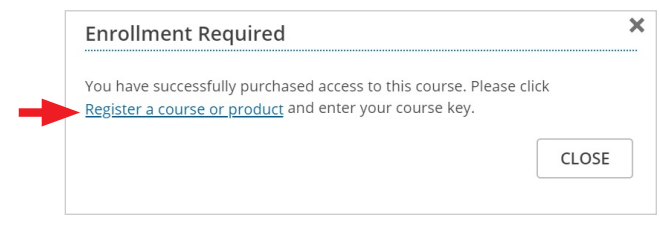

## **14** | Enter the course key given by your

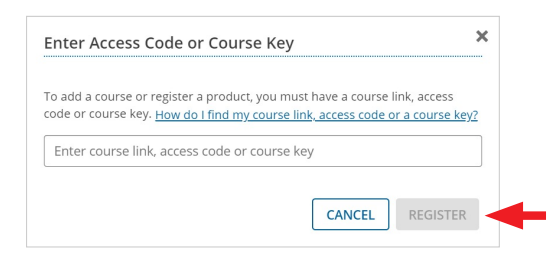

Enter the course key given by your<br>instructor, then click on "**Register**" **15 |** You have successfully enrolled to your<br>instructor's course. instructor's course. Click on the courseware to enter.

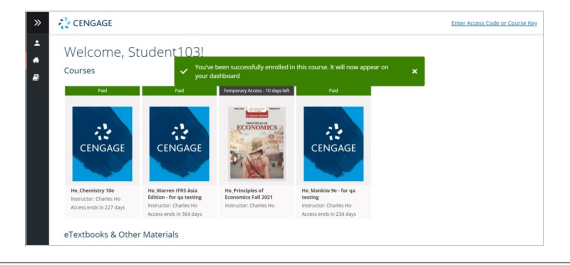

Real-Time System Status! **techcheck.cengage.com** provides immediate insight into our digital platform performance.

**Student.Cengage.com**